# Teacher Feature<br>1990 - GUIDEO ACCESS

# **FIRST TIME SETUP General Settings**

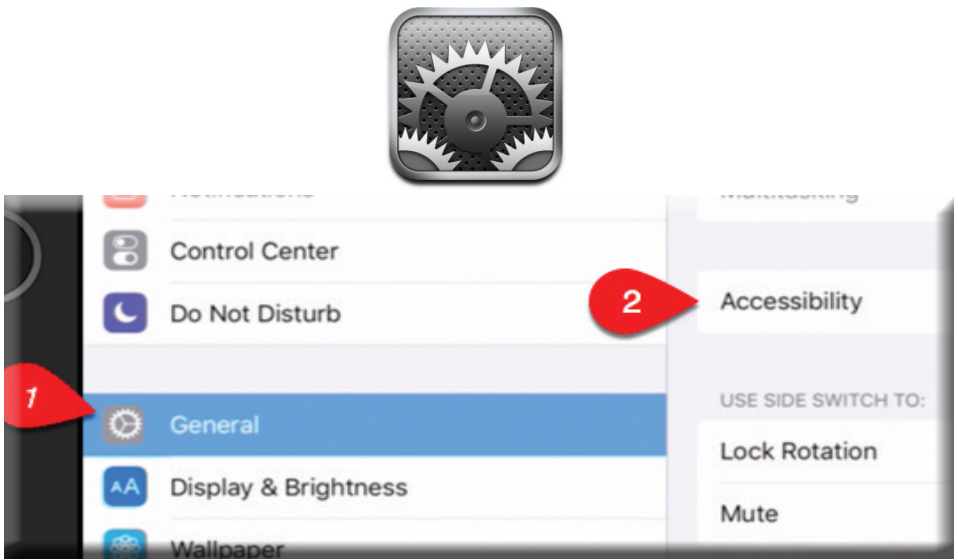

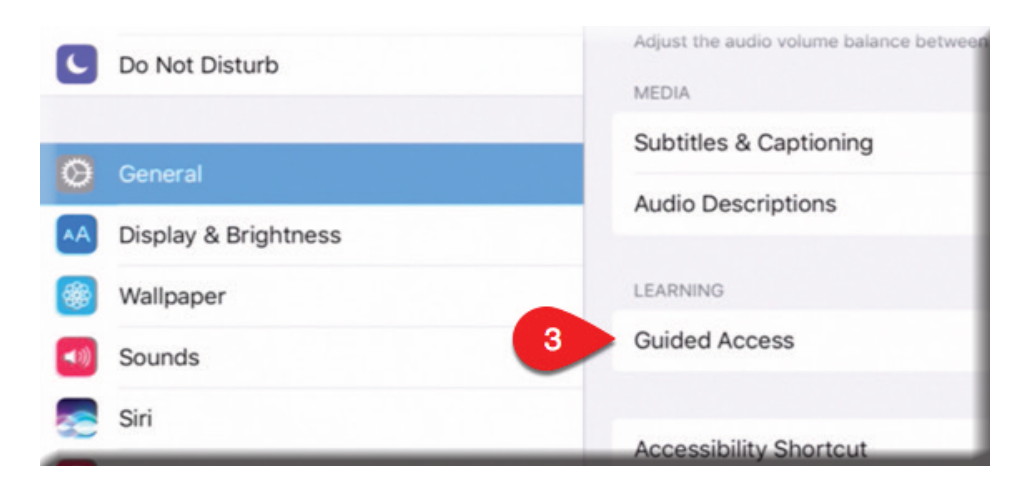

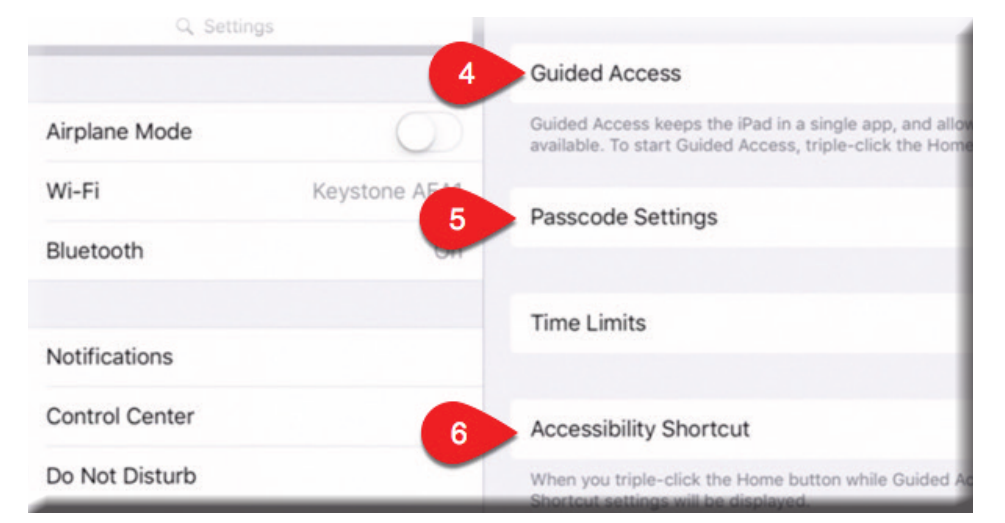

**One reason teachers fear the iPad in the classroom is concern about what students are really doing.** 

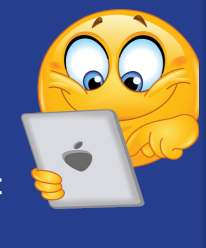

**No more fear! Guided Access has been on the iPad for a very long time! You just didn't know it. :)** 

### *WHAT IS GUIDED ACCESS?*

**Guided Access helps an iPad user stay focused on a task.**

**Guided Access dedicates iPad to a single app. and lets you control which app features are available.** 

### **Use Guided Access to:**

- **Temporarily restrict iPad to a particular app**
- **Disable areas of the screen that aren't relevant to a task, or areas where an accidental gesture might cause a distraction**
- **• Limit how long someone can use an app**
- **• Disable the iPad hardware buttons**

Laura Stanner, Keystone AEA November 2016

## *START GUIDED ACCESS*

Open the app. Then triple-click the Home button. Adjust preferred settings. Then select START.

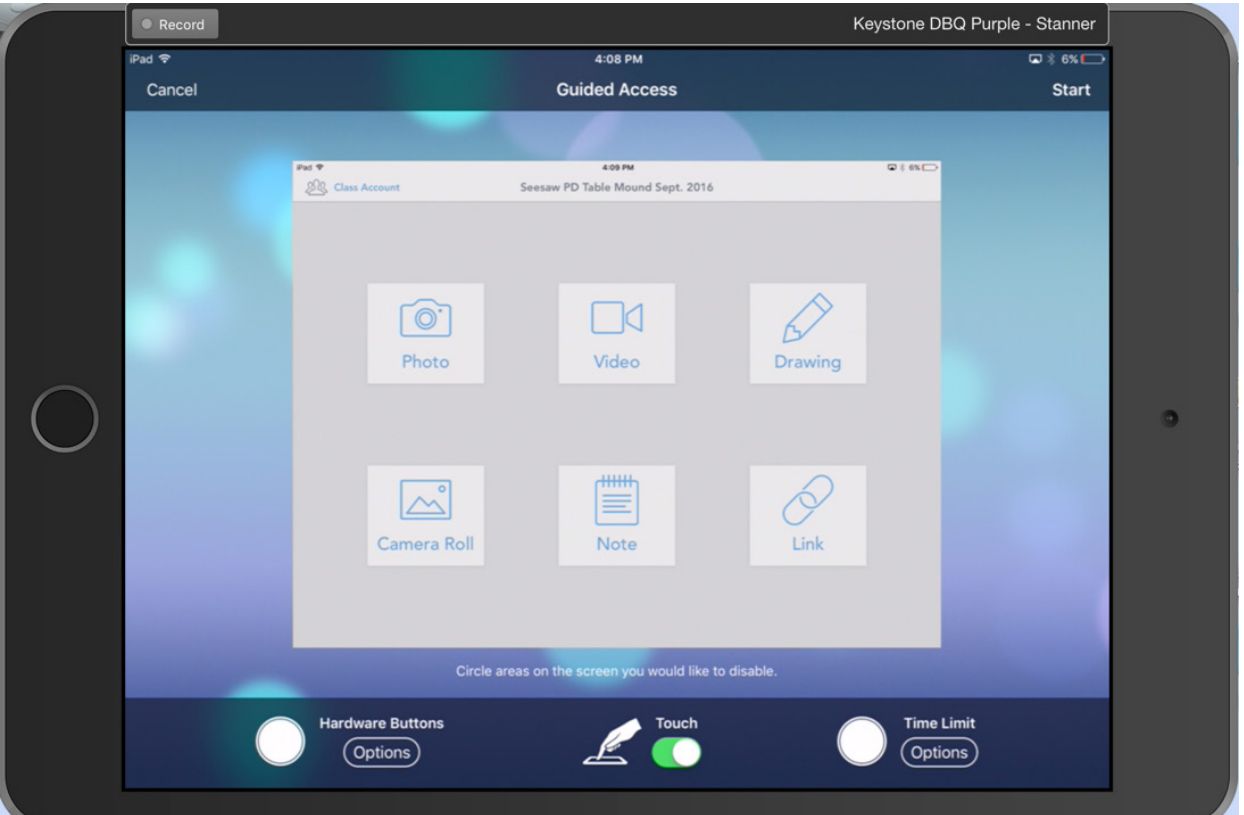

**Disable app controls and areas of the app screen:**  Draw a circle or rectangle around any part of the screen you want to disable. Drag the mask into position or use the handles to adjust its size.

*USE THIS OPTION TO USE AN INTERNET RESOURCE, BUT PREVENT SURFING! :)* 

**Enable the Sleep/Wake or volume buttons:**  Tap Options below Hardware Buttons.

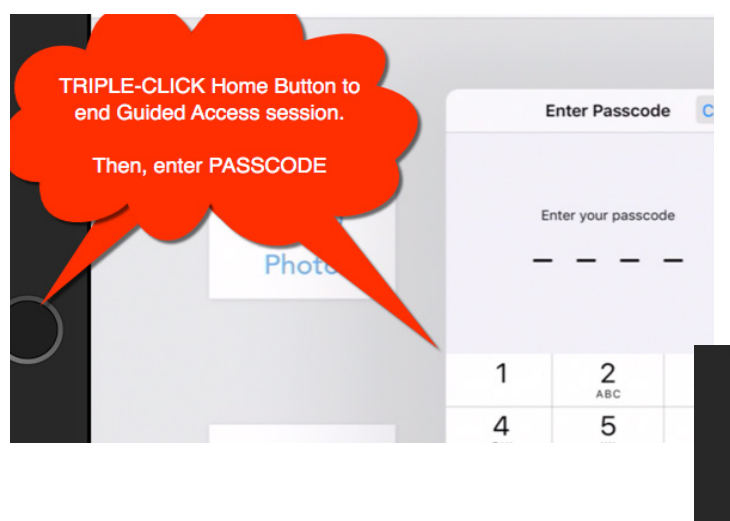

**Prevent iPad from switching from portrait to landscape or from responding to other motions:**  Tap Options, then turn off Motion.

**Prevent typing:** Tap Options, then turn off Keyboards.

**Ignore all screen touches:** Turn off Touch at the bottom of the screen.

### *END GUIDED ACCESS*

Triple-click the Home button. Next, enter the Guided Access passcode.

### REMEMBER:

- We talked about that shared passcode number...
- And NEVER share that passcode with students!

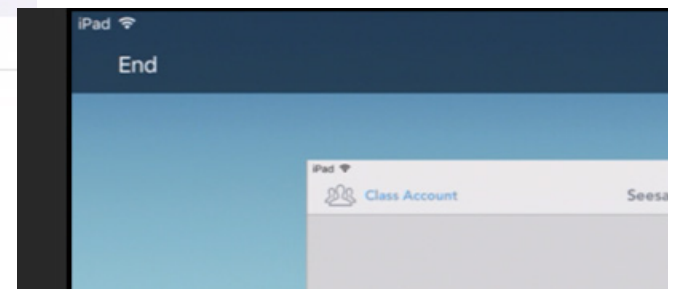

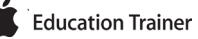